# **JDSU HST-3000 SIP Trunk Testing Guide**

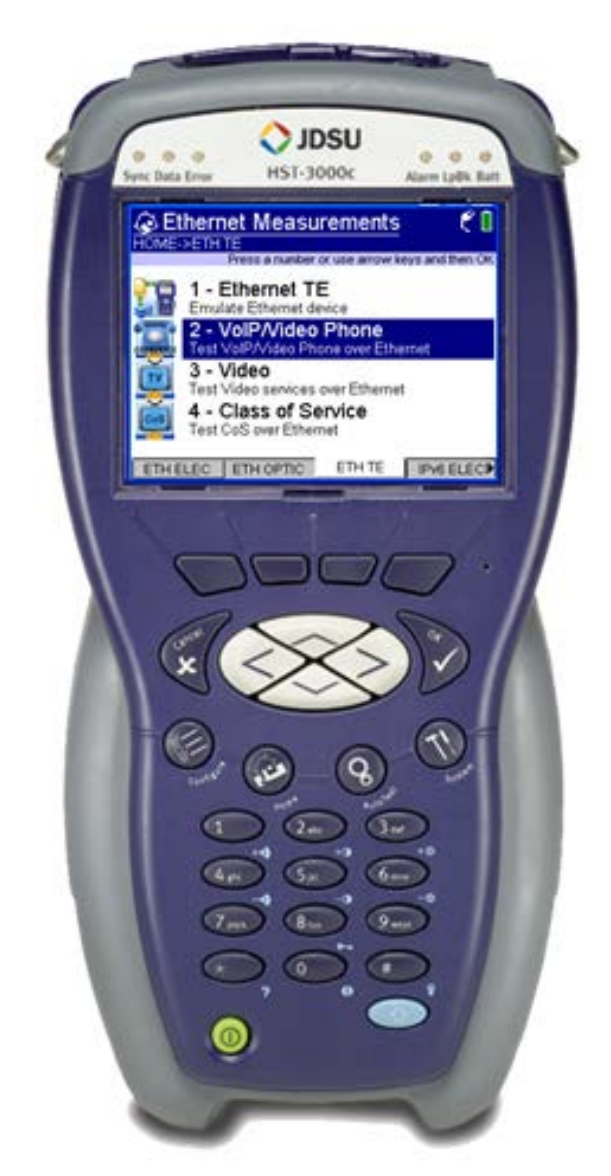

Version 1.1 May 4, 2013

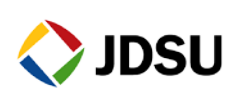

Technical Assistance Center [tac@jdsu.com](mailto:tac@jdsu.com) 855-ASK-JDSU

## **Table of Contents**

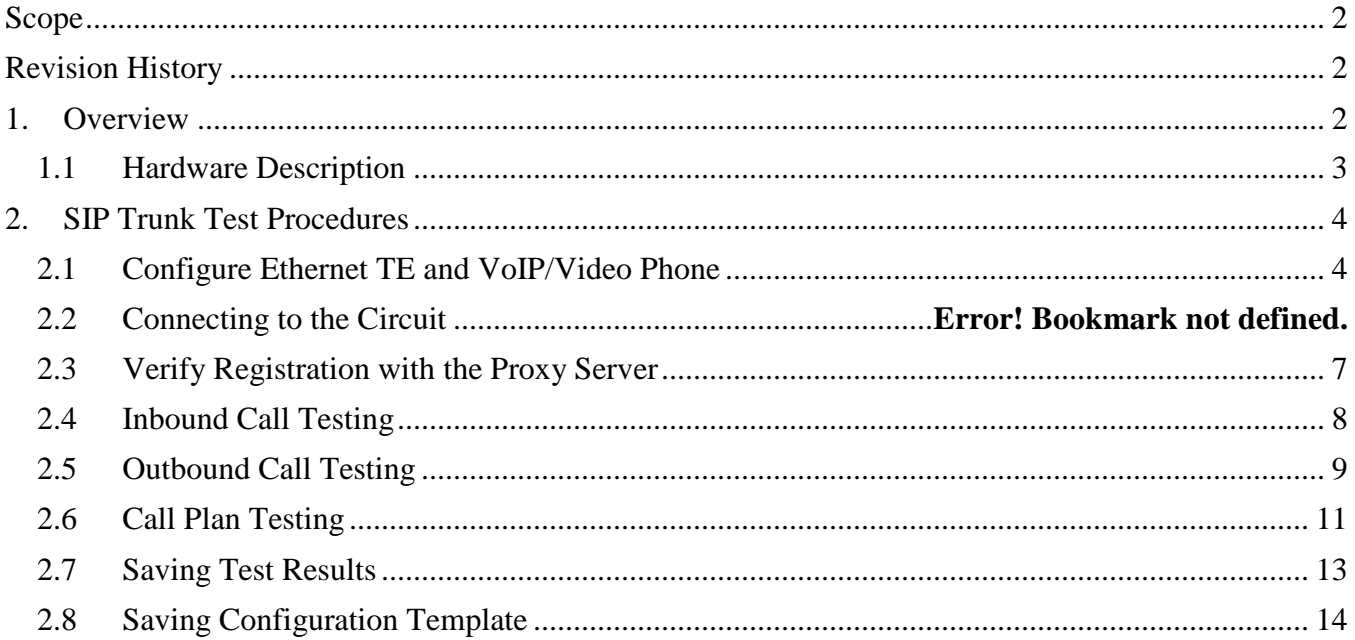

# <span id="page-1-0"></span>**Scope**

This document covers SIP Trunk testing procedures used for Business Services customer activation, fault isolation, and troubleshooting using the JDSU HST-3000 portable business services tester.

# <span id="page-1-1"></span>**Revision History**

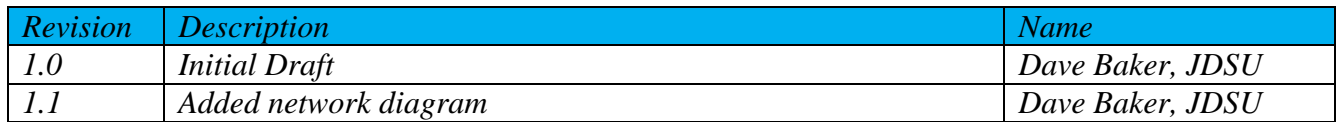

# <span id="page-1-2"></span>**1. Overview**

This document covers SIP Trunk testing procedures used for Business Services customer activation, fault isolation and troubleshooting. At customer activation, this test equipment is used to emulate the customer's PBX and validate the performance of a SIP trunk. In this document, the device that the HST-3000 is connected to is referred to as the Session Border Controller (SBC). It may also be an Integrated Access Device (IAD), layer 2 switch, or other network element.

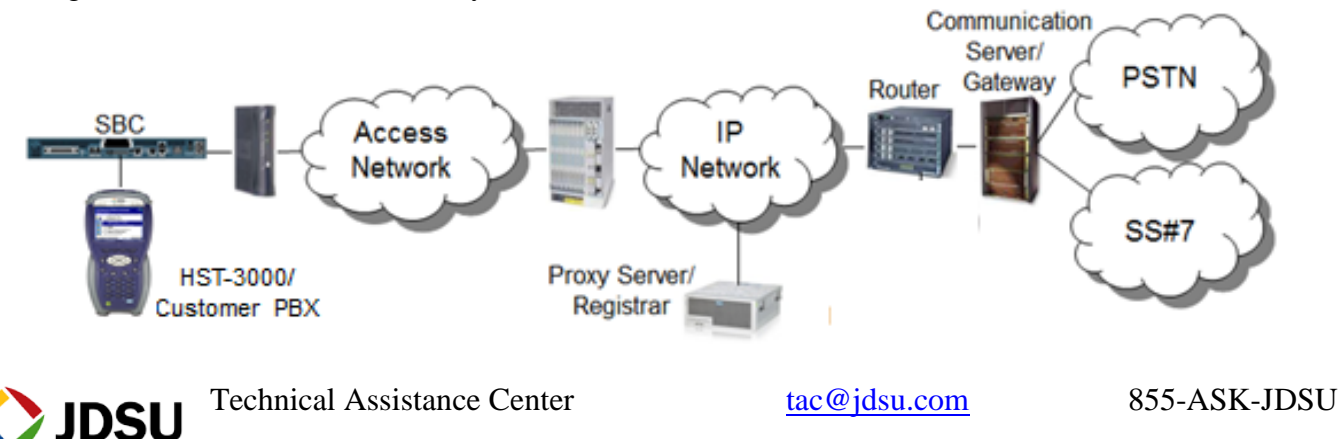

## <span id="page-2-0"></span>**1.1 Hardware Description**

The HST-3000 is a portable test tool for Ethernet testing. The product supports a variety of subscriber interface modules (SIMs) to support Ethernet, T1/T3, Copper/DSL and other access technologies. A SIM is not required for this test. Menu selections are made from the HST-3000 front panel by using the keypad to select the option number or by using the arrow keys to scroll to the desired selection and pressing the **OK** key.

*HST-3000 Front Panel:*

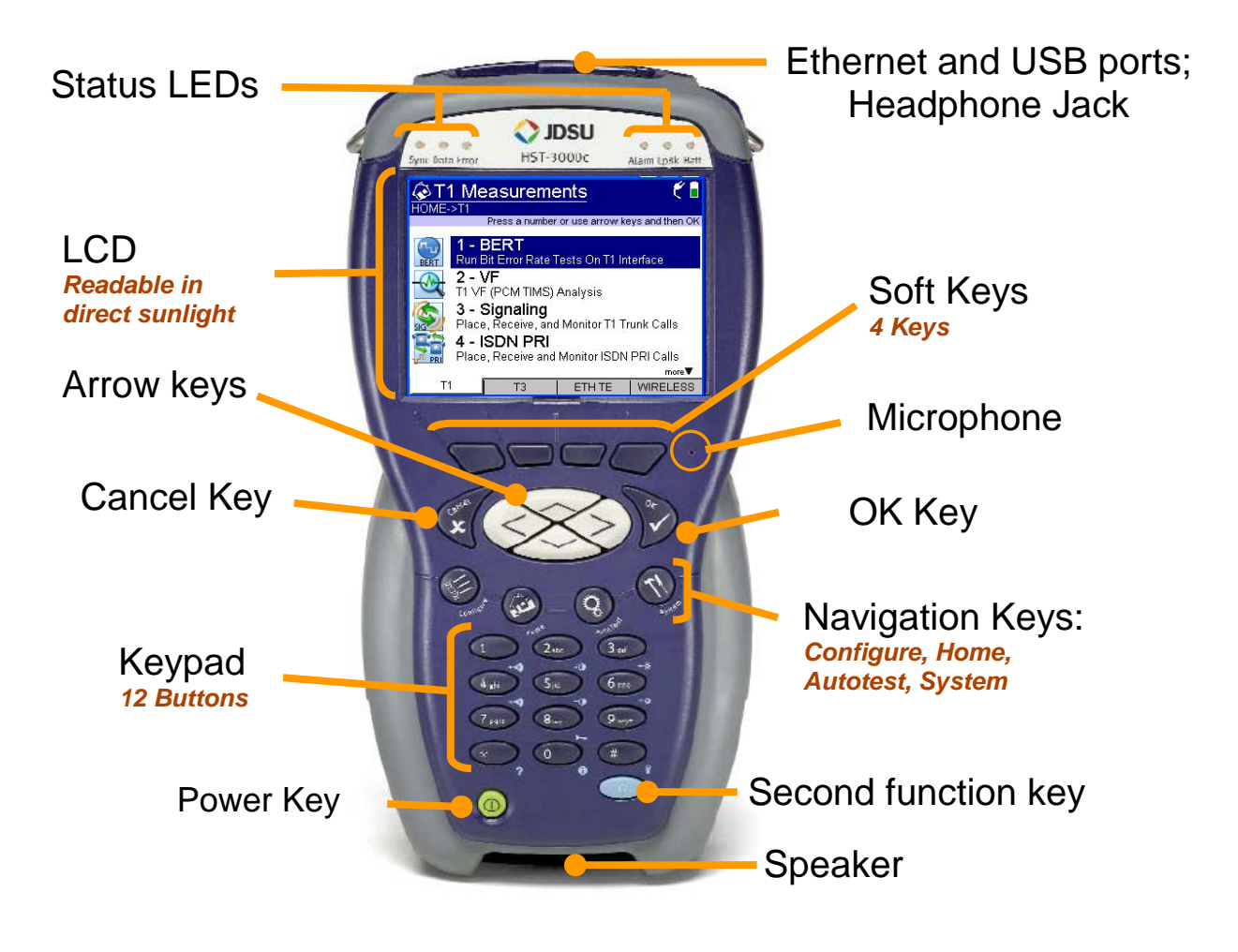

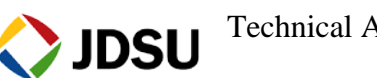

Technical Assistance Center [tac@jdsu.com](mailto:tac@jdsu.com) 855-ASK-JDSU

# <span id="page-3-0"></span>**2. SIP Trunk Test Procedures**

The following procedures describe how to test a SIP trunk by placing and receiving calls using the HST-3000 to emulate the customer PBX. Instructions are included for both registering and non-registering trunks.

## <span id="page-3-1"></span>**2.1 Configure Ethernet TE and VoIP/Video Phone**

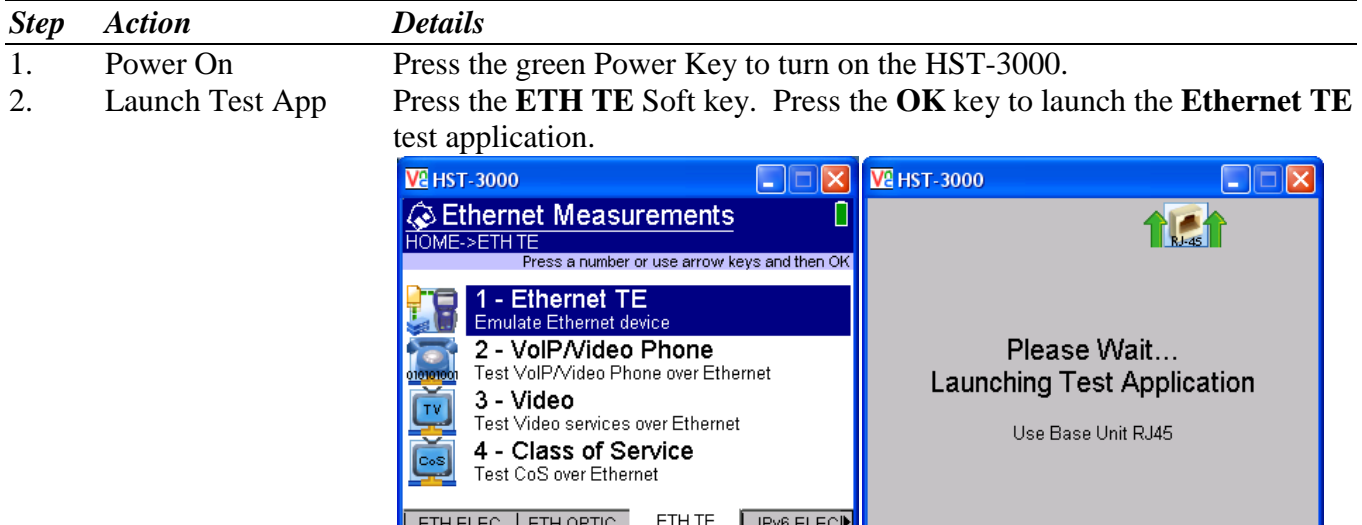

3. Load Config Press the **Configure** Navigation key to configure Ethernet TE test setting. If a configuration file has been previously stored, press the **Left Arrow** key twice to select the **LOAD** select the desired Configuration file and

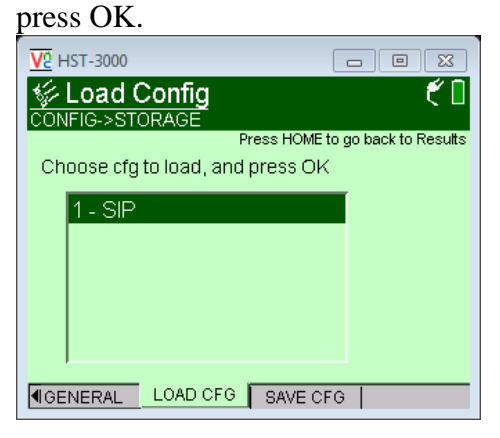

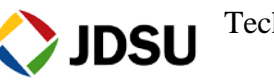

#### 4. Configure Ethernet Press the **LAN** soft key and configure your test as follows. Leave all other values at factory default settings, unless specified in the Work Order.

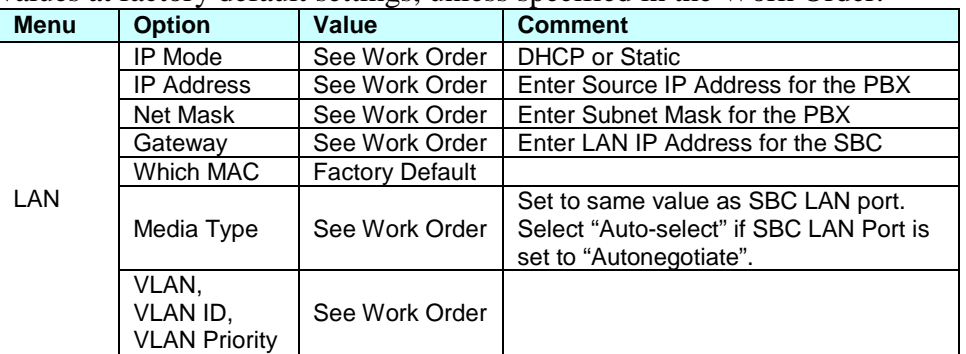

#### 5. Configure VoIP Press the **Configure** Navigation key again to launch the VoIP test application. Press the **General** and **Proxy** soft keys and configure settings

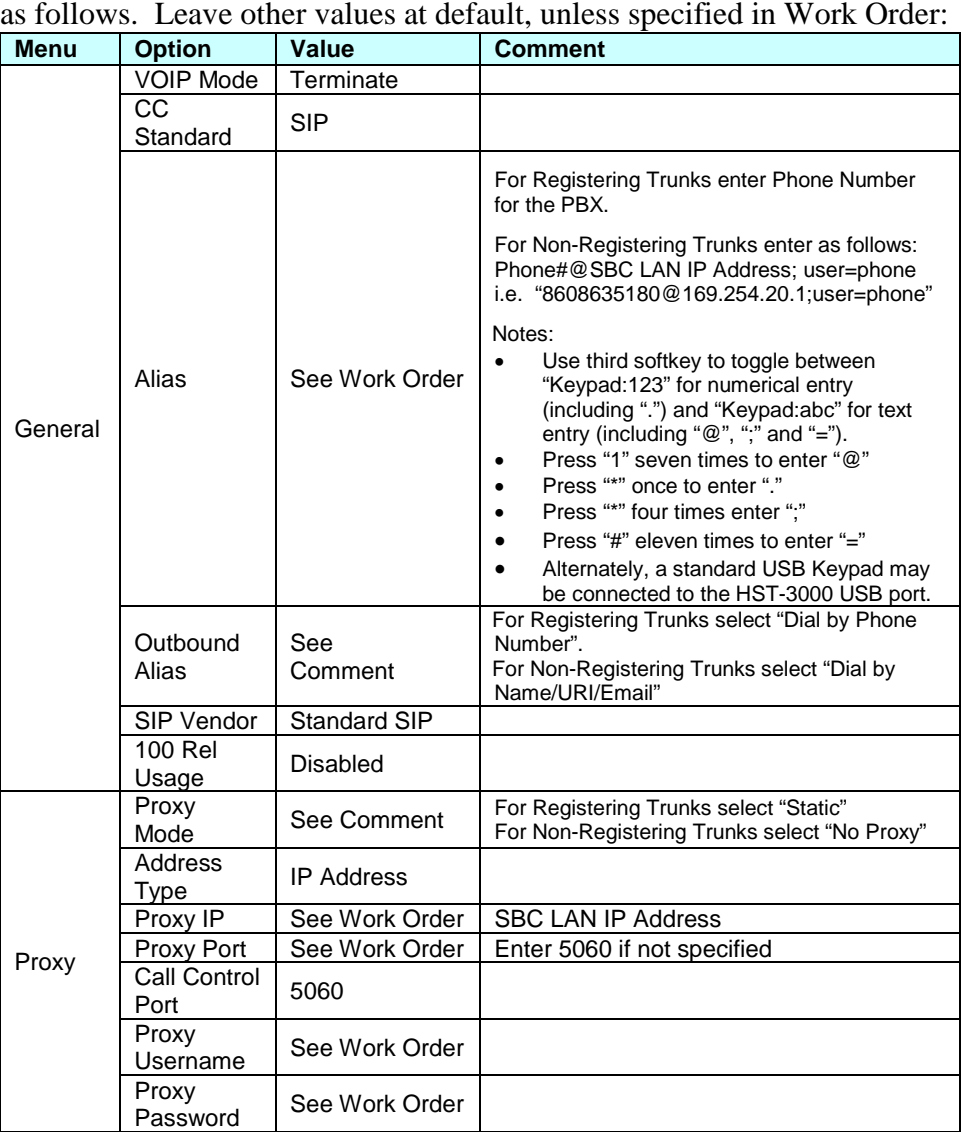

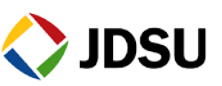

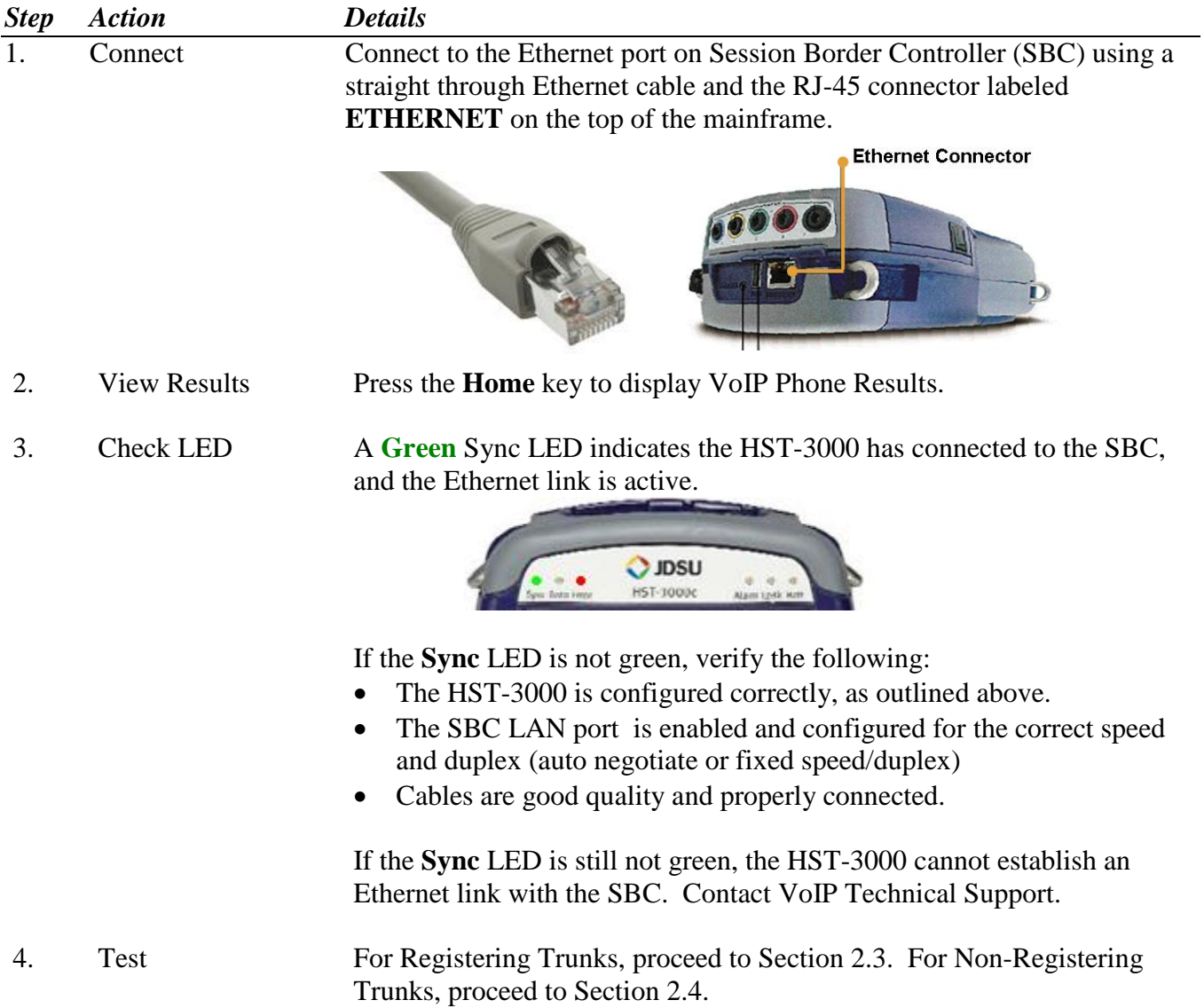

# **2.2 Verify Local Connection to Session Border Controller (SBC)**

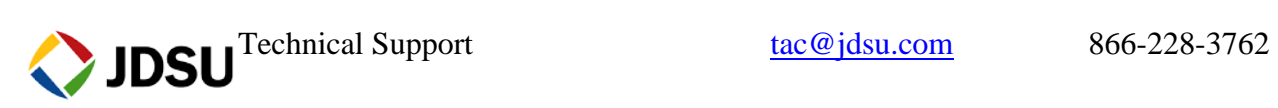

<span id="page-6-0"></span>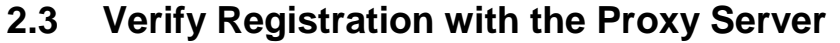

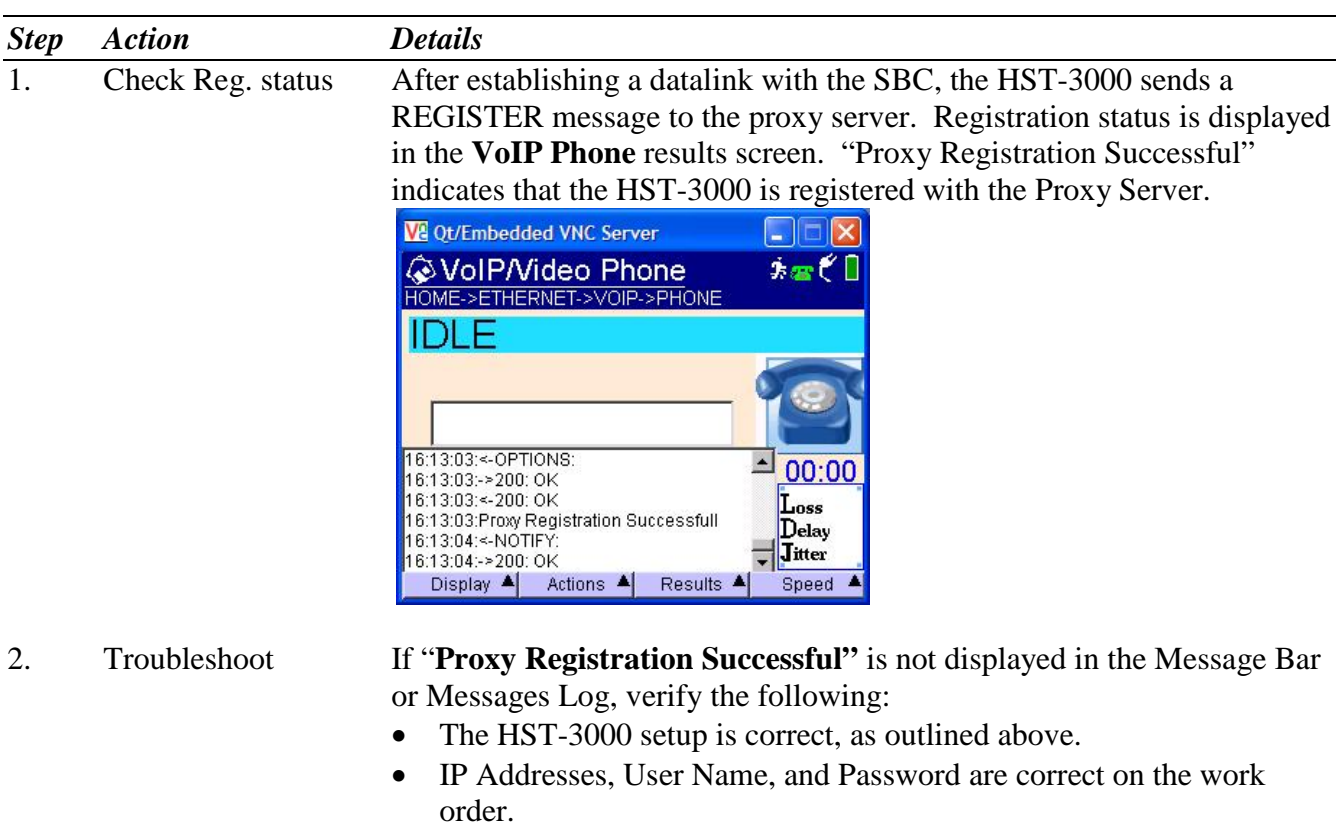

• You can Ping the SBC.

If "**Proxy Registration Successful"** is still not displayed, the test has failed. Contact VoIP Technical Support.

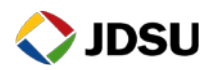

## <span id="page-7-0"></span>**2.4 Inbound Call Testing**

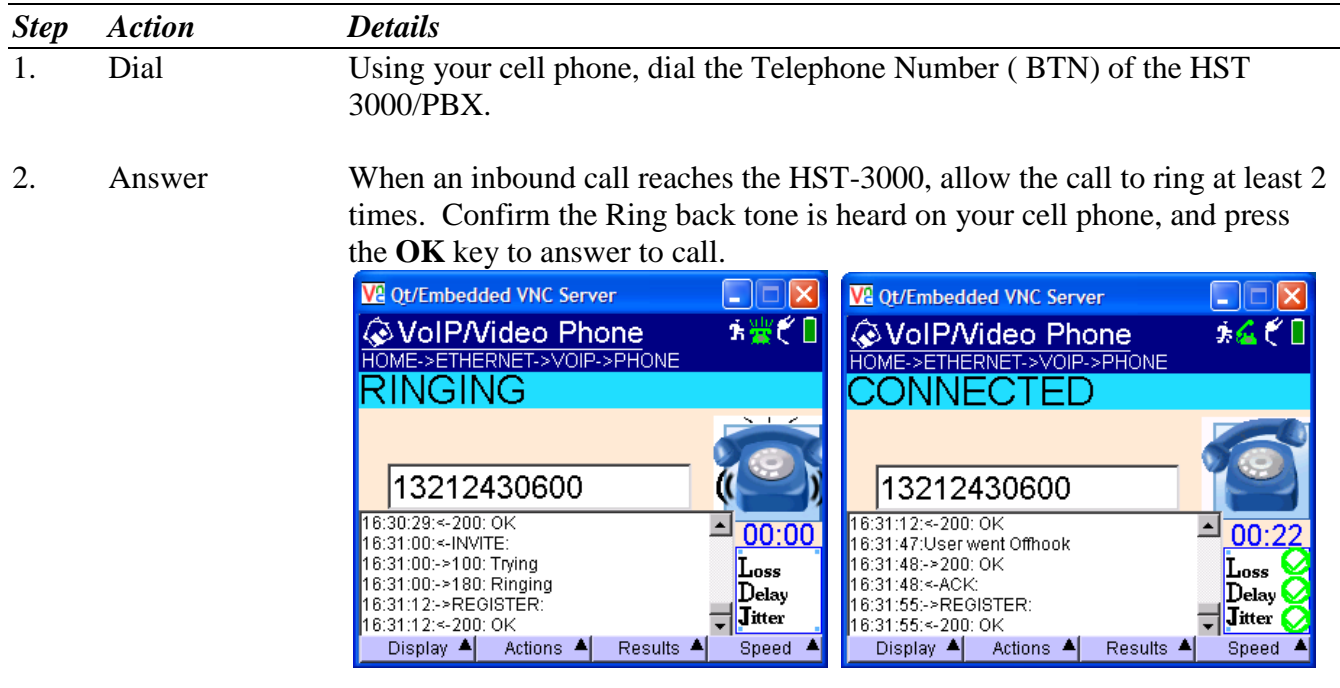

- 3. Converse Confirm that Voice is heard and Voice Quality is good on the HST-3000 and on the Cell Phone.
- 4. Disconnect Call Hang up the call from your cell phone. Verify that the call state on the HST-3000 changes to **IDLE**

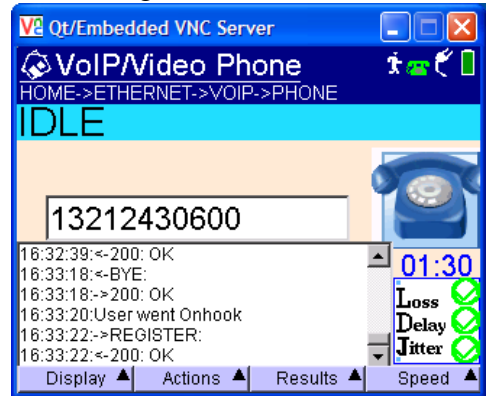

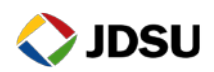

 $\mathbf{G} \in \mathbb{R}^d$ 

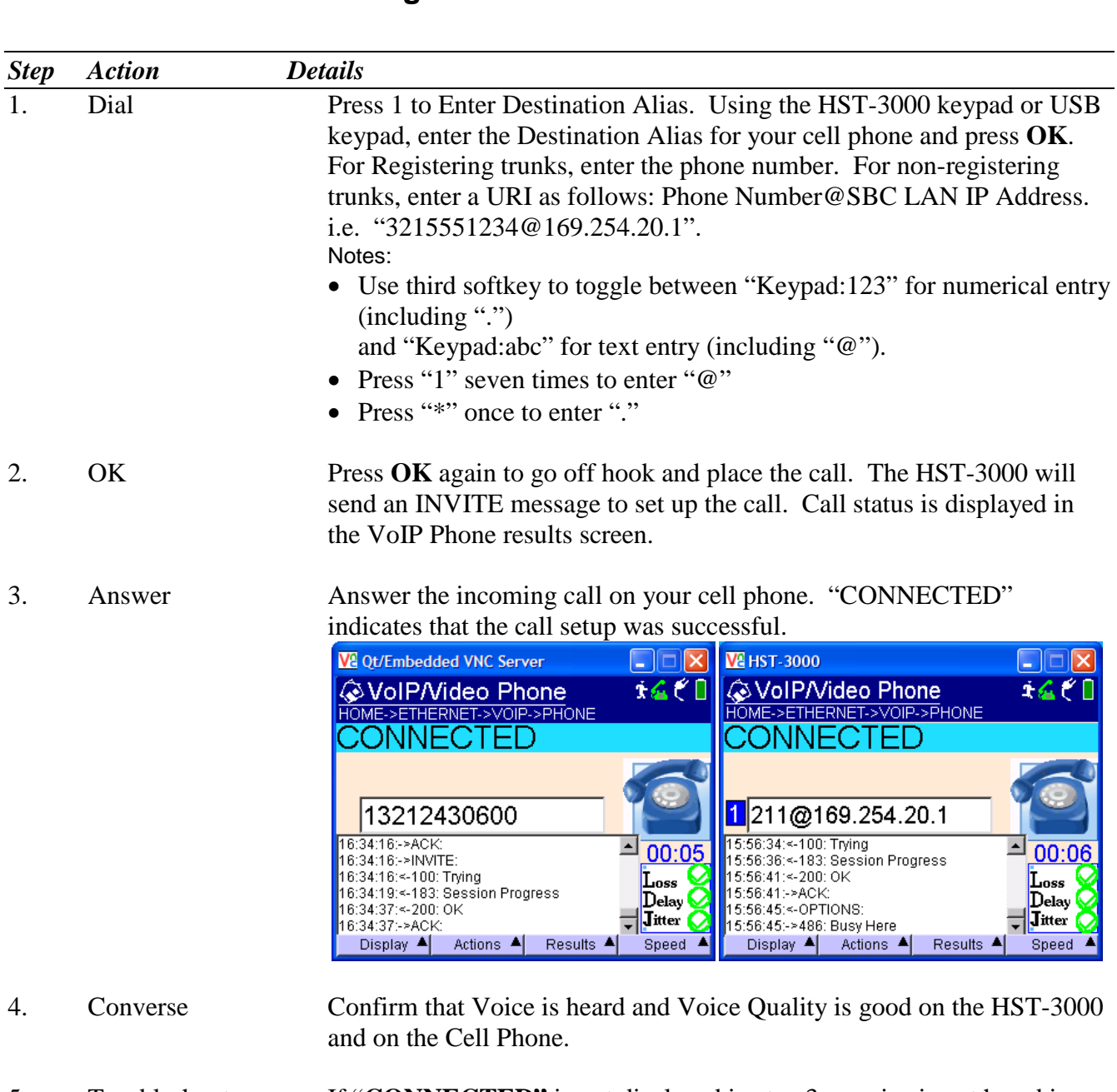

## <span id="page-8-0"></span>**2.5 Outbound Call Testing**

5. Troubleshoot If "**CONNECTED"** is not displayed in step 3 or voice is not heard in step 4, verify that the HST-3000 setup is correct and that your cell phone is working properly and repeat step 1. If "**CONNECTED"** is still not displayed, the test has failed. Contact VoIP Technical Support.

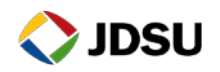

6. View Results After the Call is connected for at least 1 minute, use the **Right Arrow** key or the **Display** soft key to review the **Audio Quality of Service** (Delay, Jitter, Loss) and **Quality Scores** (MOS). Ensure scores are good, as indicated by a green checkmark. If RTCP is disabled in the network, Remote Scores will be unavailable.

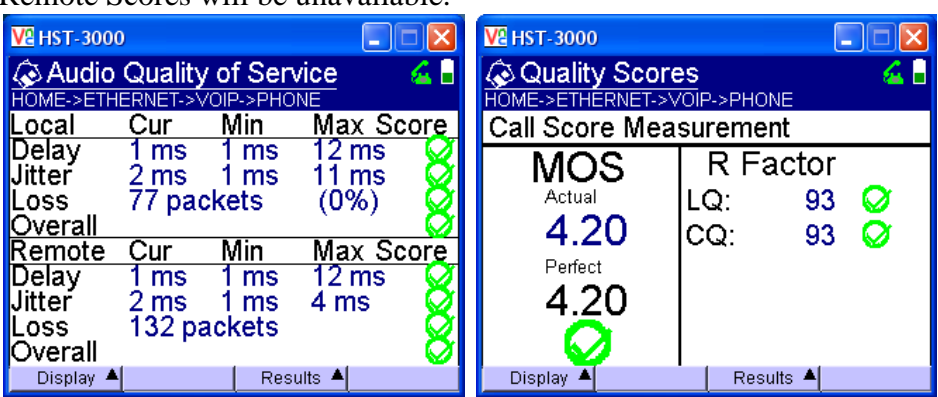

If the Delay, Jitter, Loss, or Overall **Score** indicate that any tests failed, contact VoIP Technical Support.

7. Disconnect Call Press the **Left Arrow** key or the **Display** soft key to select the **Phone** display. Press the **OK** key to disconnect the call.

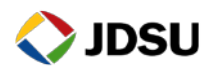

# <span id="page-10-0"></span>**2.6 Call Plan Testing**

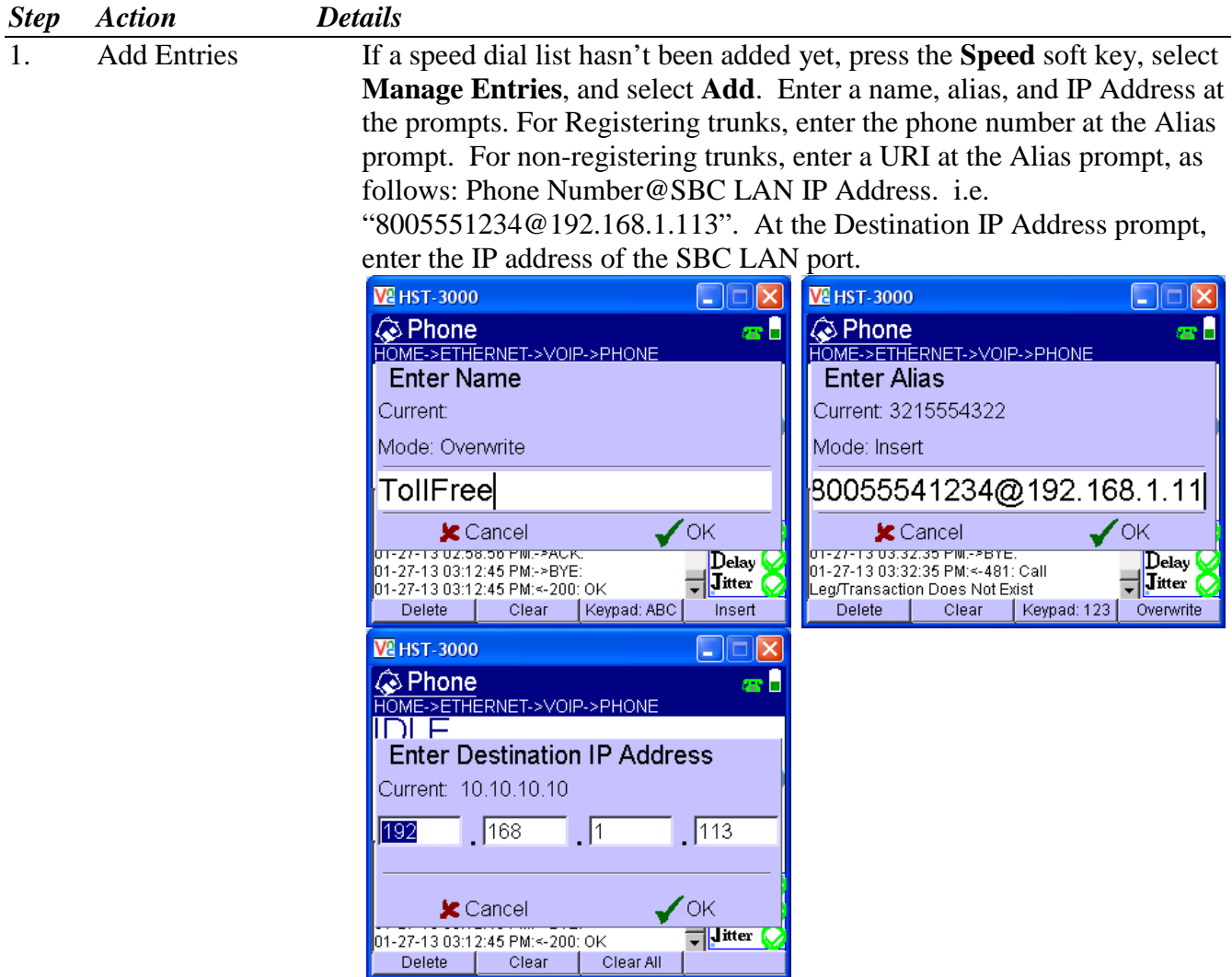

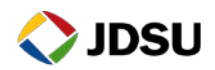

- 2. Repeat Repeat step 1 for the desired numbers in your call plan. Numbers may include the following:
	- Toll Free number
	- Local off-network number
	- Local on-network number
	- Long Distance number
	- International number
	- Blocked Call
	- 211 (community services)
	- 311 ( municipal government services, non-emergency )
	- 411 (directory assistance)
	- 511 (traffic information or police non-emergency services )
	- 611 (customer service)
	- 711 (TDD relay for the deaf)
	- 811 (underground public utility location)
	- 911 (emergency services)
- 3. Dial Using the HST-3000 **Speed** soft key, select the first entry in the dial plan and press **OK**. Press **OK** again to dial. The HST-3000 sends an INVITE message to set up the call. Call status is displayed in the VoIP Phone results screen. Verify that you hear a ring back tone before the

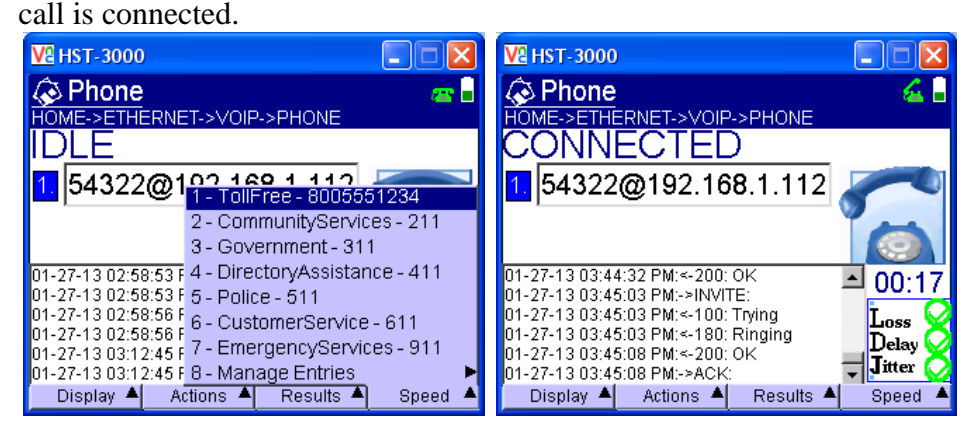

- 4. Converse Talk to the called party and verify that voice quality is good for a period of at least 15 seconds.
- 5. Disconnect Call Press the **OK** key to disconnect the call
- 6. Repeat Repeat steps 3 through 5 for all numbers in the Speed dial list.

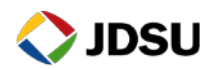

## <span id="page-12-0"></span>**2.7 Saving Test Results**

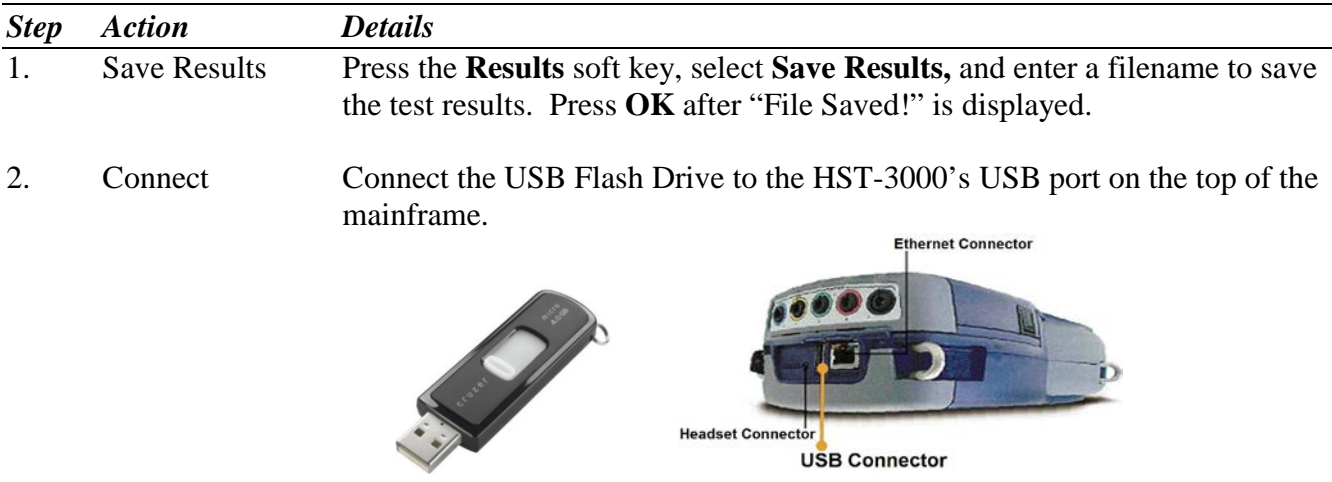

3. System Tools Press the **System** Navigation key, and press the **TOOLS** soft key. Press the **OK** key to launch the **File Manager.**

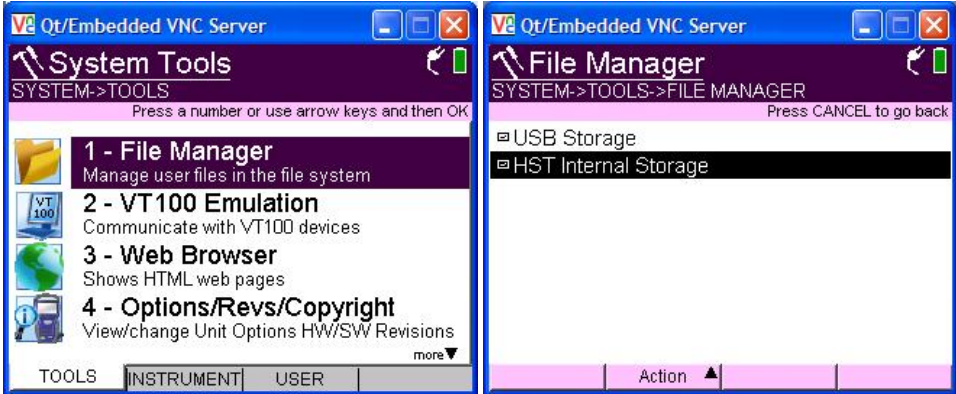

4. Copy File(s) Using the **OK** key, **Up Arrow** key, and **Down Arrow** key, navigate to the desired file in the /results/Ethernet/VoIP folder. Press the **Action** Soft key and select "Copy to USB".

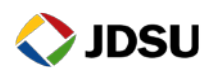

## <span id="page-13-0"></span>**2.8 Saving Configuration File**

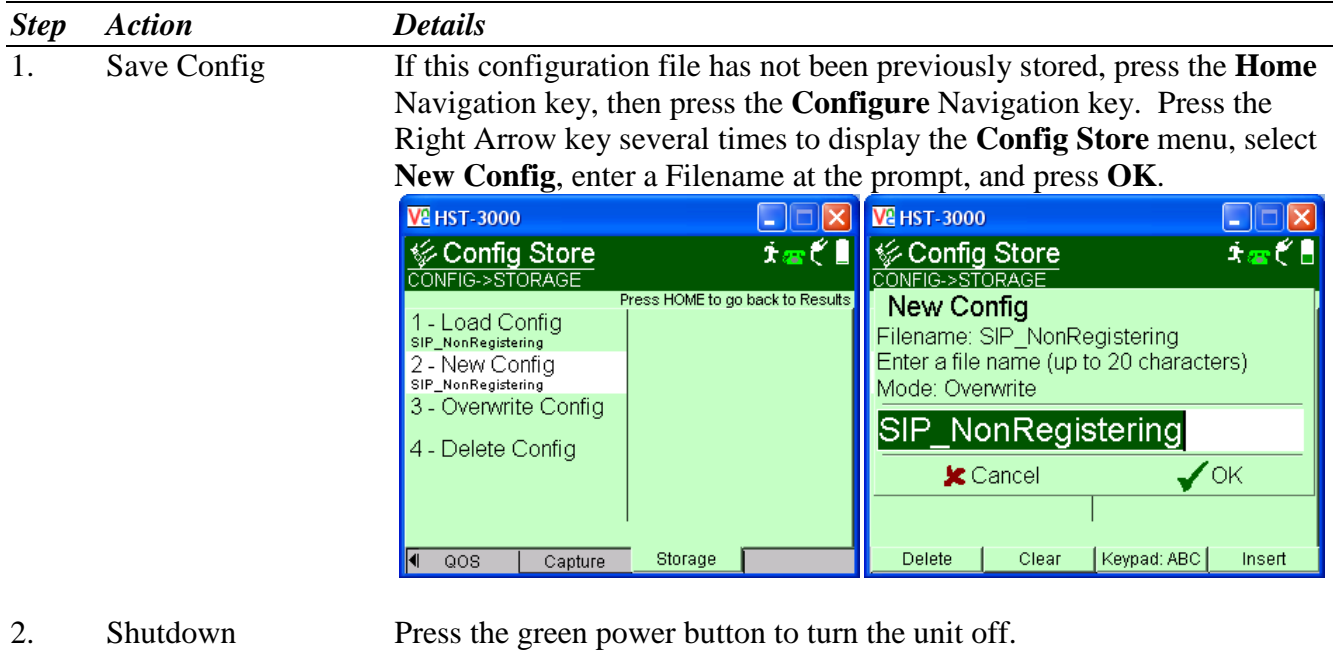

3. Disconnect Disconnect the USB Flash Drive from the HST-3000's USB port on the top of the mainframe.

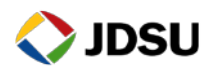